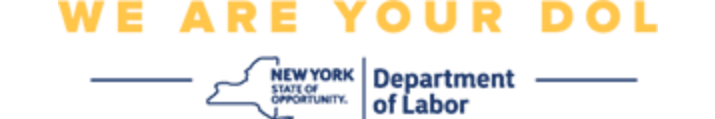

**کثیر عنصر کی توثیق )MFA )کے سیٹ اپ کی ہدایات** نیو یارک ریاست نے اپنی کچھ عوام کا سامنا کرنے والی اپلیکیشنز پر کثیر عنصر کی توثیق ) MFA )کا استعمال شروع کر دیا ہے۔ MFA آپ کے اکاؤنٹ کی سالمتی اور حفاظت کو یقینی بنانے میں مدد کرنے کا ایک طریقہ ہے۔ اسے یہ ثابت کرنے کے لیے دوسرے عنصر کی ضرورت ہے کہ آپ وہی ہیں جو آپ کہتے ہیں کہ آپ صرف ایک پاس ورڈ سے دور ہیں۔ اگر آپ MFA سے محفوظ کردہ اپلیکیشن استعمال کر رہے ہیں، تو چاہے کوئی آپ کے پاس ورڈ کا اندازہ لگا لے یا چوری کر لے، تب بھی وہ آپ کے دوسرے عنصر کے بغیر الگ ان نہیں ہو سکے گا۔ جبکہ پاس ورڈ ایک ایسی چیز ہے جسے آپ جانتے ہیں، دوسرا عنصر وہ ہے جو آپ ہیں (عام طور پر بائیو میٹرک ڈیوائس کے ذریعے پڑھا جاتا ہے( یا کوئی ایسی چیز جو آپ کے پاس ہے۔

**تجویز:** یہ تجویز کیا جاتا ہے کہ آپ ایک سے زیادہ کثیر عنصر کی توثیق کا طریقہ ترتیب دیں۔

**تجویز:** اگر آپ کثیر عنصر کی توثیق کا ایک ایسا طریقہ ترتیب دے رہے ہیں جو فون ایپ )Verify Okta( اوکتا تصدیق کریں۔) یا Google Authenticator (گوگل تصدیق کنندہ)) استعمال کرتا ہے، تو ''کثیر عنصر کی توثیق کا سیٹ اپ'' براؤزر صفحہ پر سیٹ اپ بٹن پر کلک کرنے سے پہلے ایپ ڈاؤن لوڈ کریں۔ دو کثیر عنصر کی توثیق کے طریقے جو ایپس کو استعمال کرتے ہیں وہ ہیں Okta Verify اور Google Authenticator۔ اپنی ایپ ابھی ڈاؤن لوڈ کرنے کے لیے، Android [کے لیے یہاں](#page-5-0) اور Apple [آالت کے لیے یہاں](#page-6-0) کلک کریں۔

**نوٹ: تمام اسکرین شاٹس کمپیوٹر مانیٹر کے ہیں جب تک کہ دوسری صورت میں اشارہ نہ کیا جائے۔** 

<span id="page-0-0"></span>**انڈیکس** 

**Verify Okta [کثیر عنصر کی توثیق کو ترتیب دینا](#page-1-0)  Android آلہ پر Verify Okta [ایپ کو ڈاؤن لوڈ کرنے کے لیے ہدایات](#page-5-0)  Verify Okta ایپ کو Apple [آلہ پر ڈاؤن لوڈ کرنے کے لیے ہدایات](#page-6-0)  Verify Okta [ایپ استعمال کرنا](#page-8-0)  QR [کوڈ کو اسکین کرنے کے لیے Verify Okta](#page-11-0) ایپ استعمال کرنے کے لیے ہدایات [ممکنہ خرابی کے پیغامات اور انہیں کیسے حل کیا جائے](#page-19-0)**  NEW YORK Department ——

**WE ARE YOUR DOL** 

<span id="page-1-0"></span>**Verify Okta کثیر عنصر کی توثیق کو ترتیب دینا** 

اگر آپ ابھی تک MFA میں مندرج نہیں ہوئے ہیں، تو آپ کو مزدوری آن الئن خدمات میں الگ ان کرنے اور ''بے روزگاری خدمات'' اپلیکیشن بٹن پر کلک کرنے کے بعد اندراج کرنے کے لیے کہا جائے گا۔

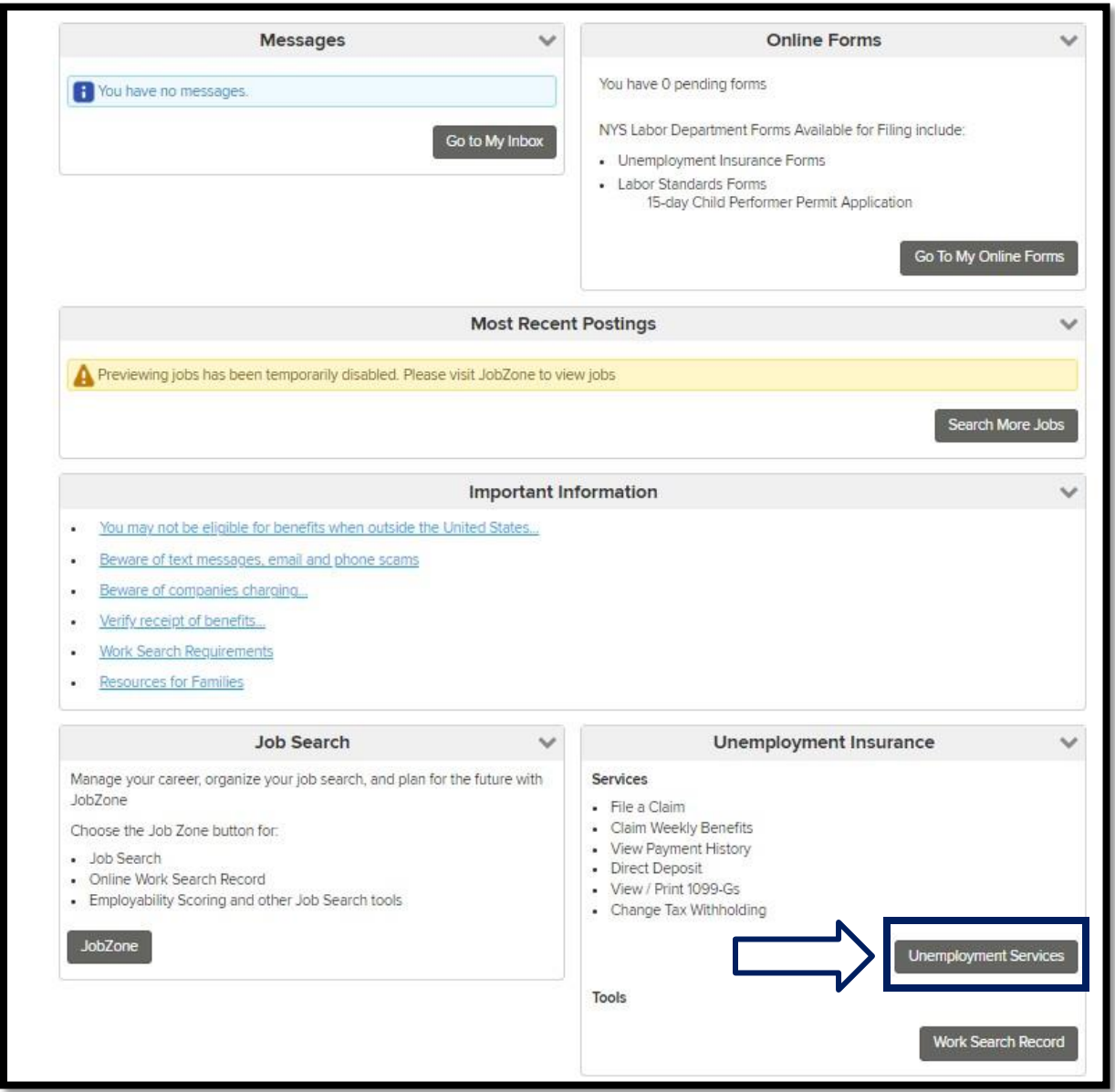

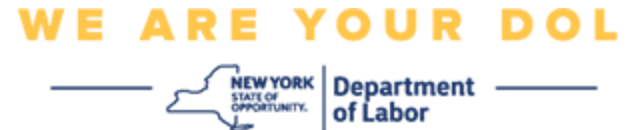

اپنی کمپیوٹر اسکرین پر، آپ کو ایک مینو نظر آئے گا جو آپ سے اپنی کثیر عنصر کی توثیق کو ترتیب دینے کے لیے کہے گا۔

- .1 اپنے اسمارٹ فون پر، Verify Okta ایپ ڈاؤن لوڈ کریں۔
- .2 اپنی کمپیوٹر اسکرین پر، سیٹ اپ کا عمل شروع کرنے کے لیے Verify Okta کے تحت سیٹ اپ پر کلک کریں۔
	- .3 Verify Okta کے تحت سیٹ اپ پر کلک کریں۔

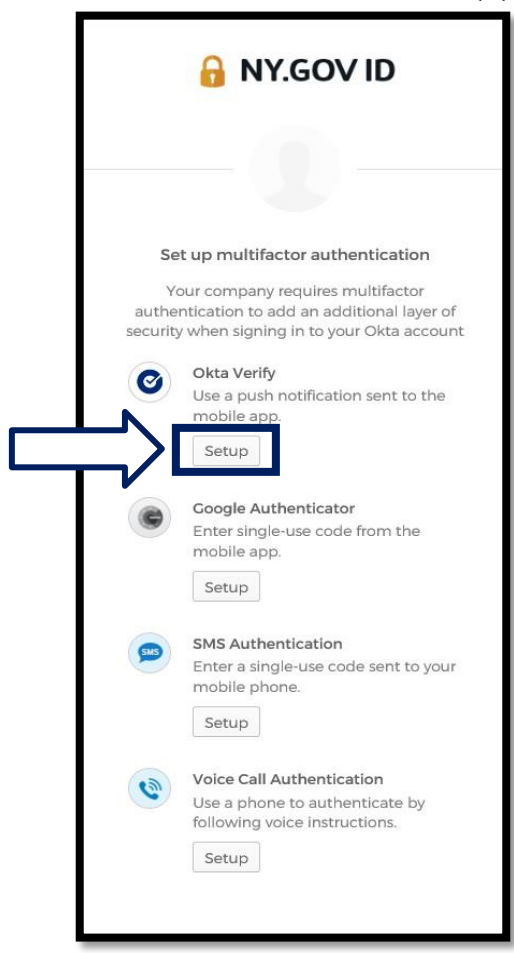

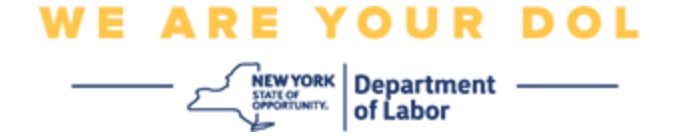

.4 آپ کے کمپیوٹر مانیٹر پر ایک نئی اسکرین کھل جائے گی۔ اپنے آلہ کے لحاظ سے iPhone یا Android کا انتخاب کریں۔ اگر آپ کے پاس Apple ٹیبلیٹ ہے تو iPhone کا انتخاب کریں

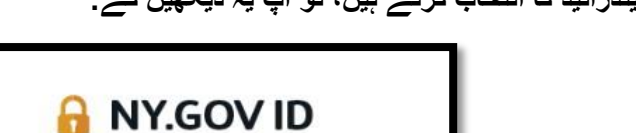

**اگر آپ اینڈرائیڈ کا انتخاب کرتے ہیں، تو آپ یہ دیکھیں گے:** 

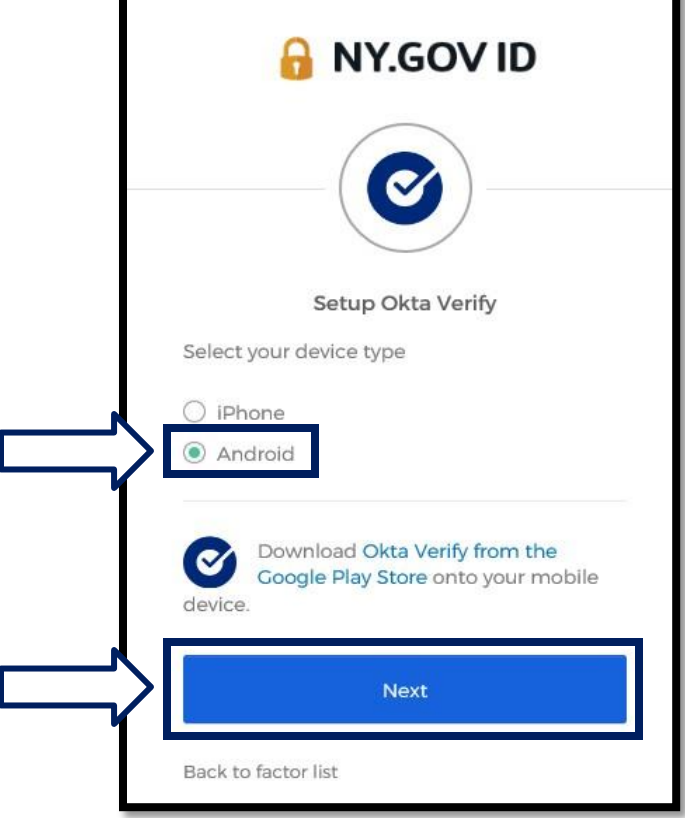

آپ کو Google پلے اسٹور سے Verify Okta ایپ ڈاؤن لوڈ کرنے کی ہدایت کی جائے گی۔ اگر آپ کے پاس پہلے سے نہیں ہے، تو آپ کو یہ ایپ ابھی ڈاؤن لوڈ کرنی چاہیے۔

**آپ کے Android [آلہ پر Verify Okta](#page-5-0) ایپ کو ڈاؤن لوڈ [کرنے کے طریقے سے متعلق ہدایات کے لیے یہاں](#page-5-0)  [کلک کریں](#page-5-0)** 

.5 **اگال** بٹن پر کلک کریں۔

**[آگے بڑھنے کے لیے یہاں کلک کریں۔](#page-5-0)**

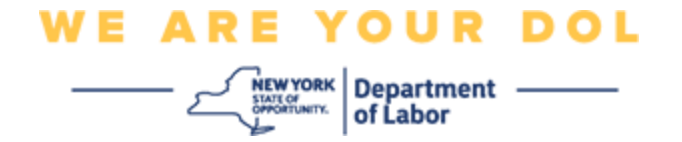

**اگر آپ iPhone کا انتخاب کرتے ہیں، تو آپ یہ دیکھیں گے:** 

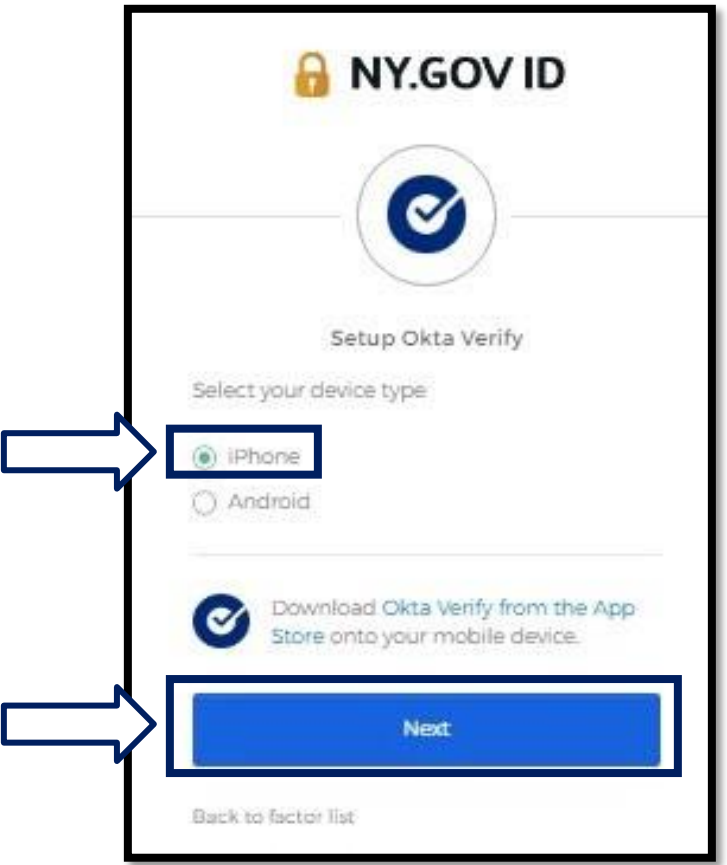

آپ کو ایپ اسٹور سے Verify Okta ایپ ڈاؤن لوڈ کرنے کی ہدایت کی جائے گی۔ اگر آپ کے پاس پہلے سے نہیں ہے، تو آپ کو یہ ایپ ابھی ڈاؤن لوڈ کرنی چاہیے۔

**آپ کے Apple [آلہ پر Verify Okta ایپ کو ڈاؤن لوڈ](#page-6-0) [کرنے کے طریقے سے متعلق ہدایات کے لیے یہاں](#page-6-0)  [کلک کریں](#page-6-0)** 

.6 **اگال** بٹن پر کلک کریں۔

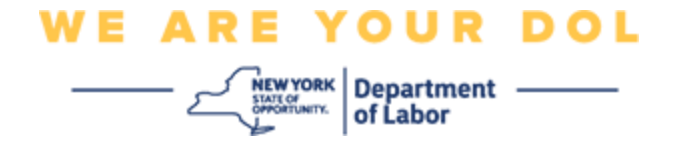

## <span id="page-5-0"></span>**Android آلہ پر Verify Okta ایپ کو ڈاؤن لوڈ کرنے کے لیے ہدایات۔**

- .7 اپنے اسمارٹ فون یا ٹیبلیٹ پر، Google پلے پر جائیں۔ اس بات کو یقینی بنائیں کہ آپ کا اسمارٹ فون یا ٹیبلیٹ آپریٹنگ سسٹم (OS) کا تازہ ترین ورژن چلا رہا ہے۔
	- .8 Google پلے میں، Verify Okta ایپ تالش کریں۔
	- 9. ایک بار جب آپ کو ایپ مل جائے، تو اسے اپنے اسمارٹ فون یا ٹیبل پر ڈاؤن لوڈ اور انسٹال کریں۔ )نوٹ: فون کے ورژن کے لحاظ سے ایپ تھوڑی سی مختلف ظاہر ہو سکتی ہے(

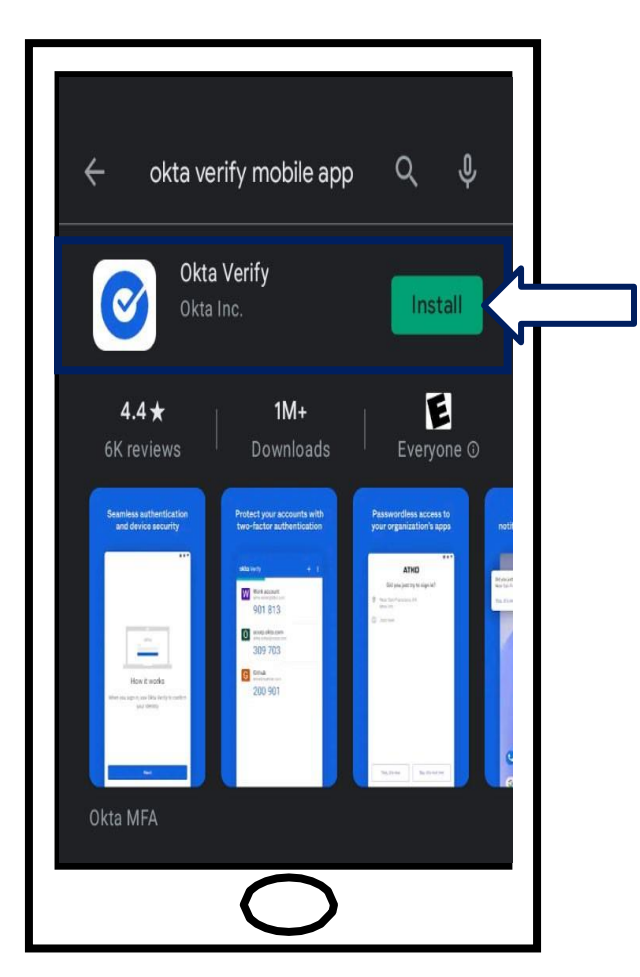

**[مرکزی صفحہ پر واپس جانے کے لیے یہاں کلک کریں۔](#page-0-0)** 

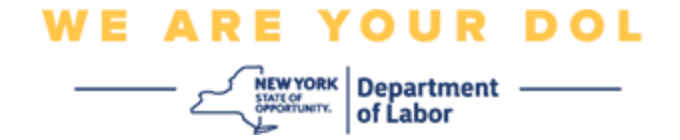

## <span id="page-6-0"></span>**Verify Okta ایپ کو Apple آلہ پر ڈاؤن لوڈ کرنے کے لیے ہدایات۔**

- .10 اپنے اسمارٹ فون یا ٹیبلیٹ پر، ایپ اسٹور پر جائیں۔ یقینی بنائیں کہ آپ کا اسمارٹ فون یا ٹیبلیٹ آپریٹنگ سسٹم )OS )کا تازہ ترین ورژن چال رہا ہے۔
	- .11ایپ اسٹور میں، Verify Okta ایپ تالش کریں۔
		- .12Verify Okta موبائل ایپ کو منتخب کریں۔
			- .13ایپ ڈاؤن لوڈ اور انسٹال کریں۔

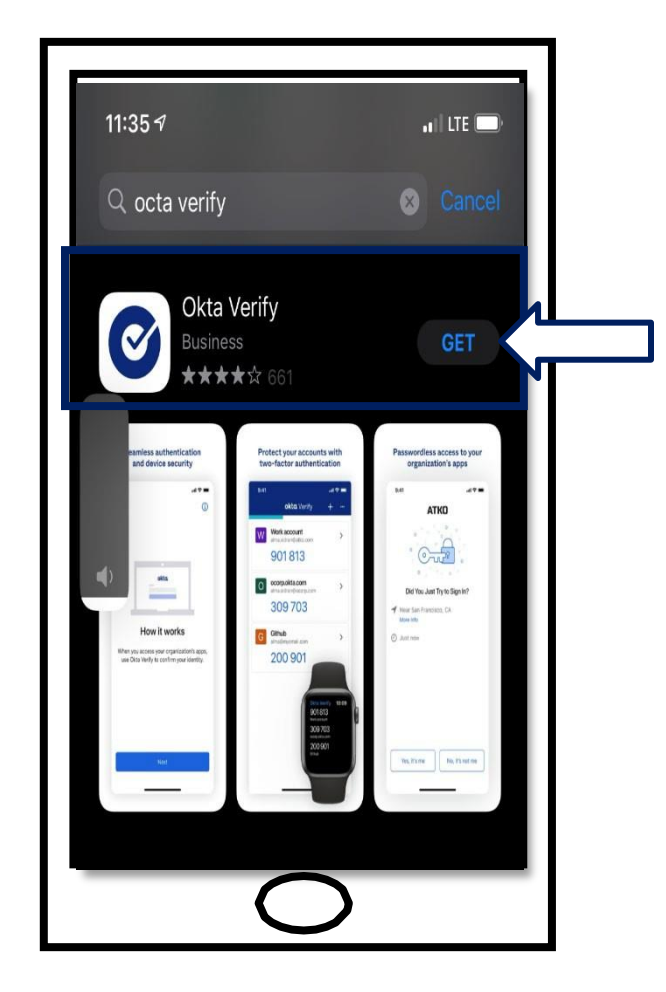

.14جب آپ اپنے اسمارٹ فون یا ٹیبلیٹ پر Verify Okta ایپ انسٹال کر لیں، تو اپنے آلہ پر موجود ایپ پر جائیں اور اسے کھولیں۔

**[مرکزی صفحہ پر واپس جانے کے لیے یہاں کلک کریں۔](#page-0-0)** 

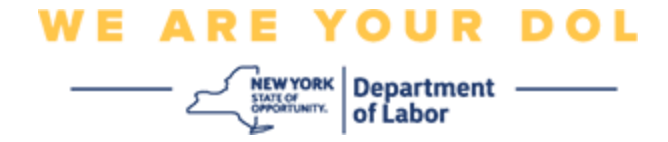

**اپنے اسمارٹ فون یا ٹیبلیٹ پر Verify Okta ایپ کھولیں۔** 

.15آپ کی کمپیوٹر اسکرین اب ایک ڈائیالگ باکس دکھائے گی جس میں QR کوڈ ہوگا۔ ▪ اگر آپ فوری جواب )QR )کوڈ کو اسکین کرنے سے قاصر ہیں تو آپ کی کمپیوٹر اسکرین پر QR کوڈ کے تحت **اسکین نہیں کر سکتے؟ ا**ختیار پر کلک کریں**۔** [اسکین نہیں کر سکتے اختیار کے حوالے سے](#page-17-0)  [ہدایات کے لیے یہاں کلک کریں۔](#page-17-0)

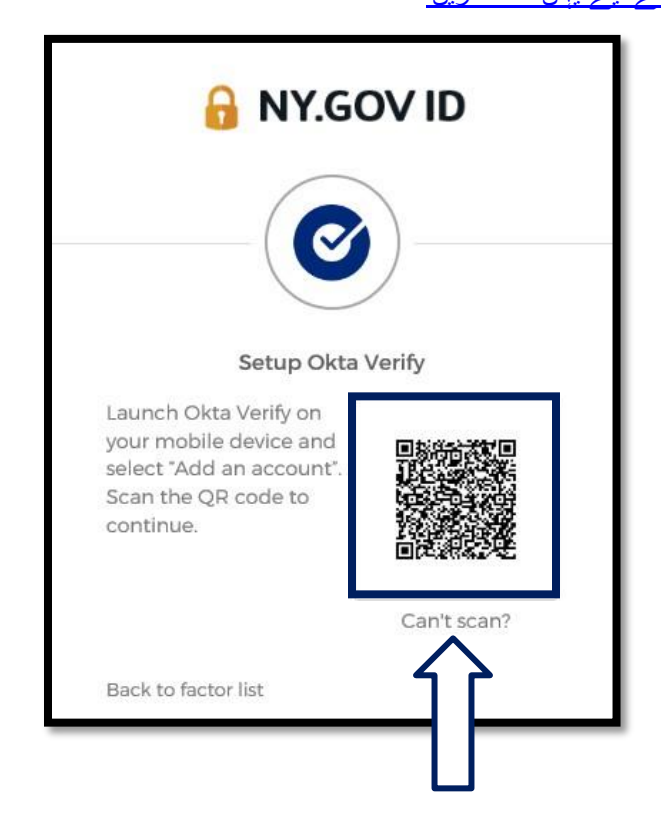

**اگر آپ QR [کی تصویر کو اسکین نہیں کر سکتے ہیں تو آگے بڑھنے کے طریقے کے لیے یہاں کلک کریں۔](#page-17-0)** 

.16اپنے آلہ پر Verify Okta ایپ پر نیویگیٹ کریں اور ایپ کھولیں۔

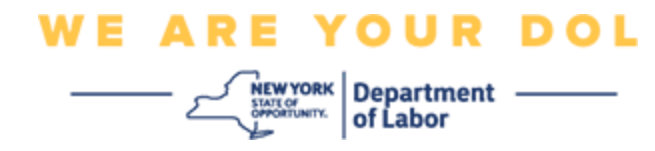

## **Verify Okta ایپ استعمال کرنا**

<span id="page-8-0"></span>.17آپ یہ اسکرین دیکھیں گے۔

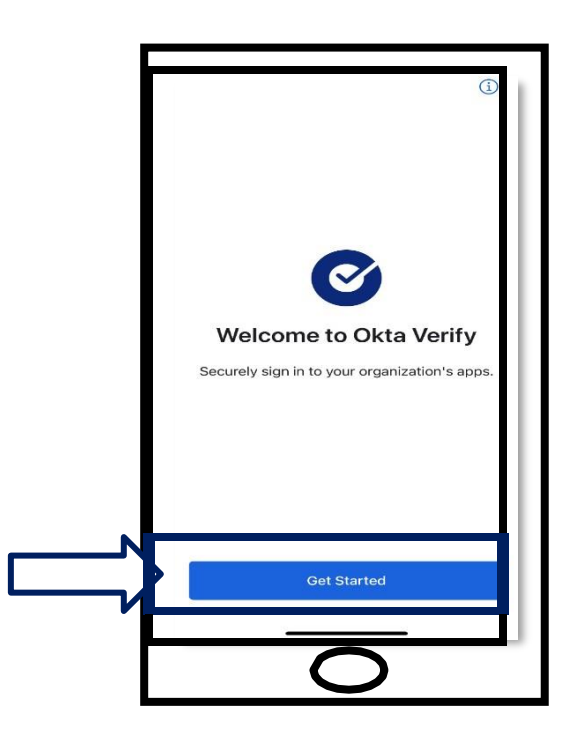

.18**شروع کریں** پر کلک کریں۔

.19یہ اسکرین کھل جائے گی۔ **اگال** پر کلک کریں۔

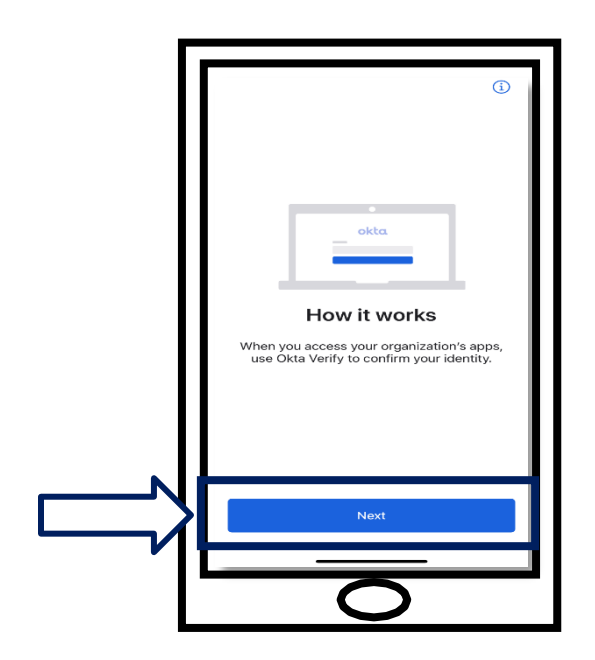

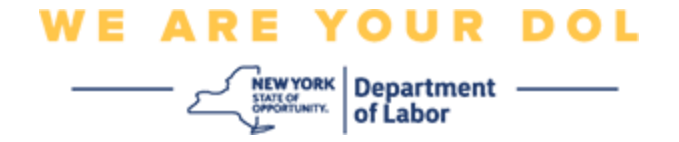

.20یہ اسکرین کھل جائے گی۔ **اکاؤنٹ شامل کریں** بٹن پر کلک کریں۔

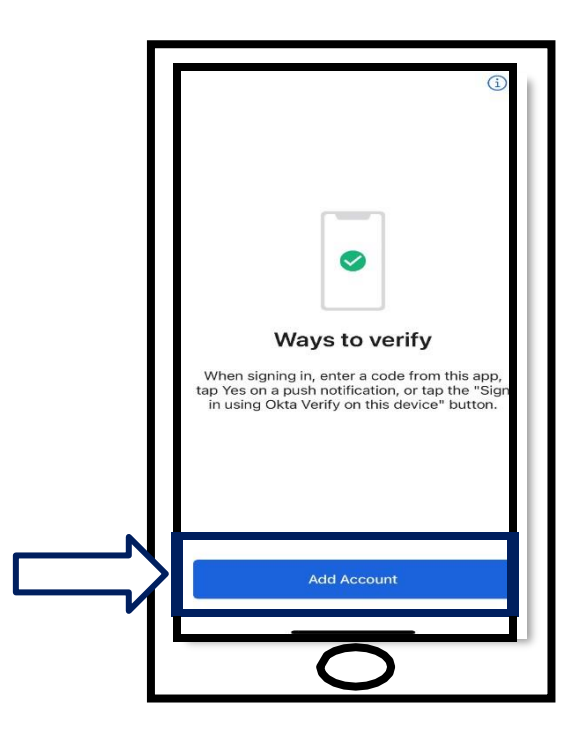

.21یہ اسکرین کھل جائے گی۔ **دیگر** پر کلک کریں۔

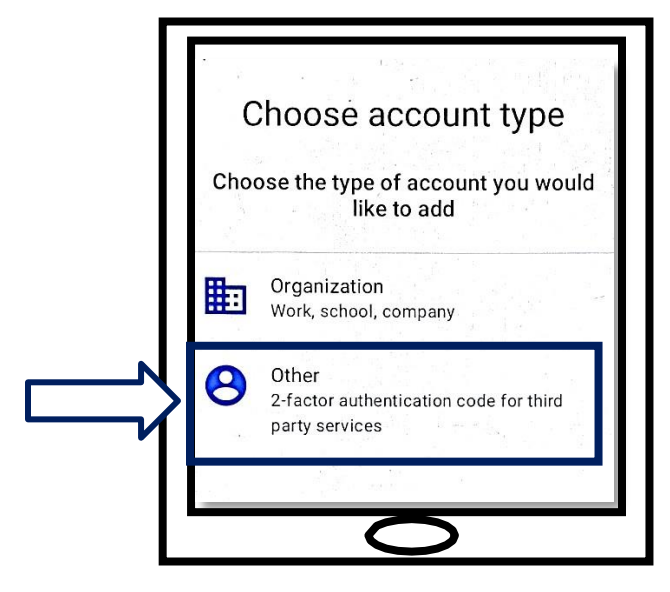

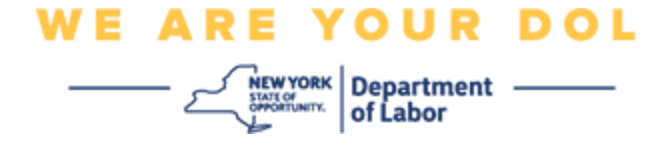

- <span id="page-10-0"></span>.22یہ اسکرین کھل جائے گی۔ آپ کو آیا **QR** کوڈ **اسکین** کرنے کا اختیار دیا جائے گا یا **دستی طور پر کلید درج کریں۔** ایک کو منتخب کریں۔
- دستی طور پر کلید درج کرنے کے لیے، آپ کو پش اطالع کے بغیر دستی طور پر تصدیق کرنے کے لیے، اسکین نہیں کر سکتے سیکشن میں مراحل کی پیروی کرنا ہوگی۔ [ان ہدایات تک لے جائے جانے کے لیے یہاں](#page-17-0)  [کلک کریں۔](#page-17-0)

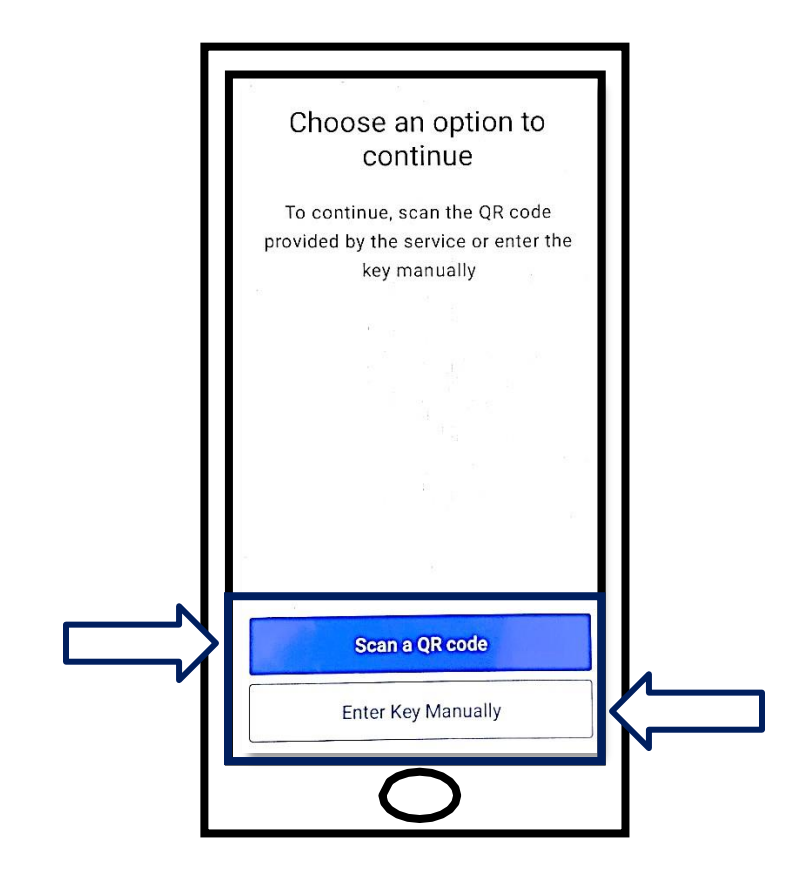

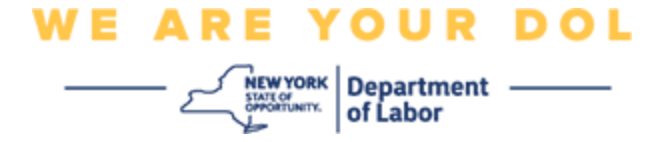

**QR کوڈ کو اسکین کرنے کے لیے Verify Okta ایپ استعمال کرنے کے لیے ہدایات:** 

<span id="page-11-0"></span>**ایک Android آلہ پر**

.23ایپ آپ کے کیمرہ استعمال کرنے کی اجازت طلب کرے گی۔ **ٹھیک ہے** پر کلک کریں۔

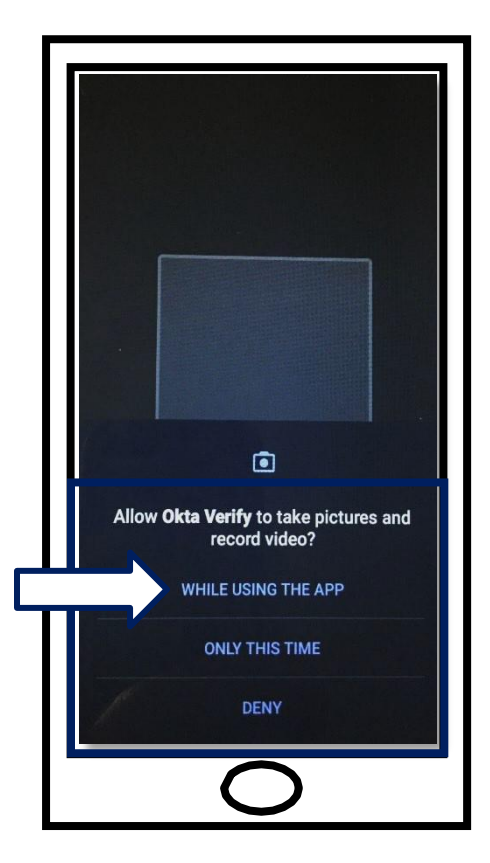

.24اپنے سمارٹ فون یا ٹیبلٹ کے کیمرہ کو اپنے کمپیوٹر اسکرین پر موجود QR کوڈ کی طرف رکھیں۔ ایپ خود کار طور پر کوڈ کو آپ کے فون یا ٹیبلیٹ میں اسکین کردے گی۔

.25 QR [کوڈ اسکین کرنے کے لیے](#page-13-0) آگے بڑھیں۔

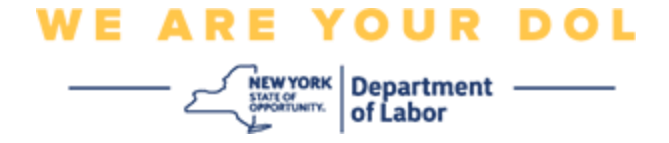

**ایک Apple آلہ پر** 

.26آپ ایک پیغام دیکھیں گے کہ ''*Verify Okta* ''کیمرے تک رسائی حاصل کرنا چاہے گا۔ کلک کریں **ٹھیک ہے۔** 

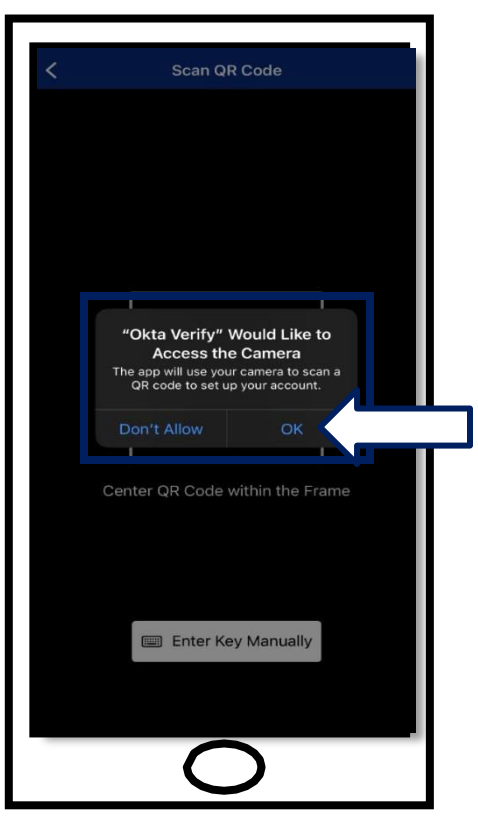

.27 QR [کوڈ اسکین کرنے کے لیے](#page-13-0) آگے بڑھیں۔

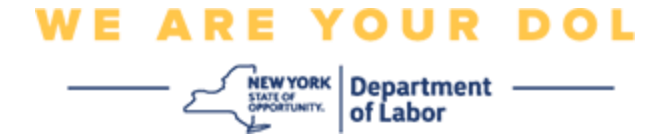

<span id="page-13-0"></span>**QR کوڈ اسکین کریں**

.28اپنے کمپیوٹر مانیٹر پر، آپ QR کوڈ کے ساتھ پاپ اپ والی اندراج کی اسکرین دیکھیں گے۔

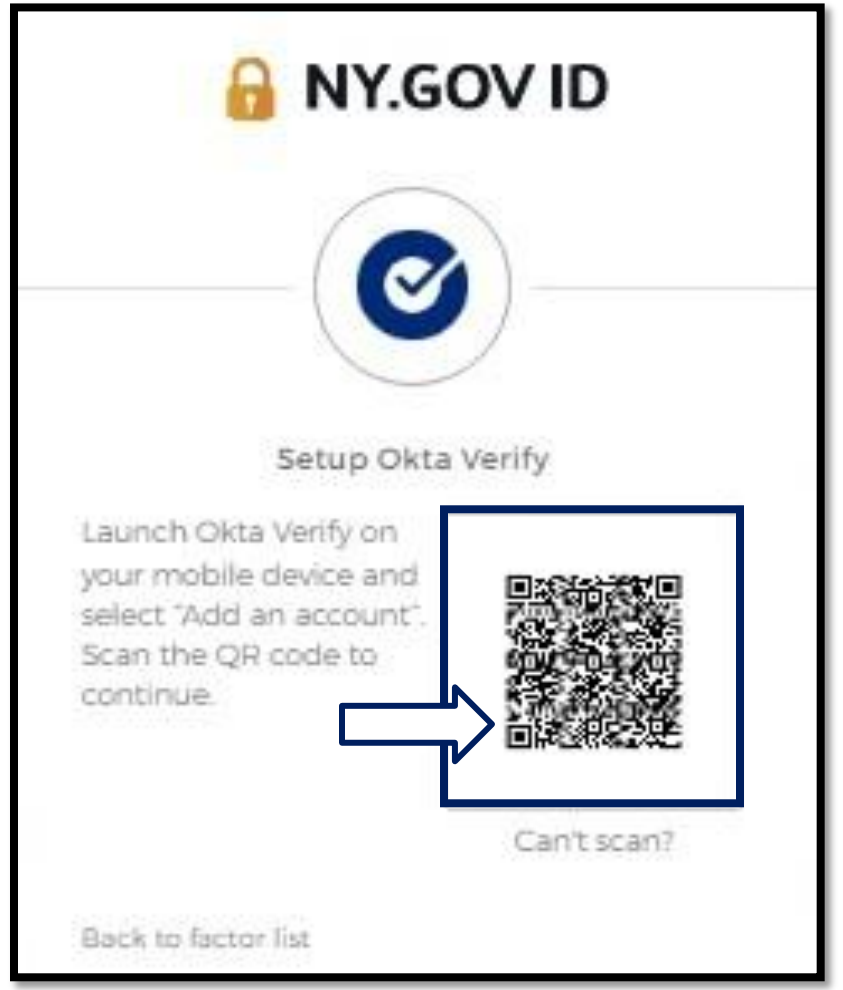

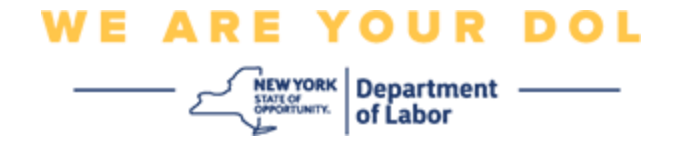

.29Verify Okta ایپ میں، **اکاؤنٹ شامل کریں** پر ٹیپ کریں۔

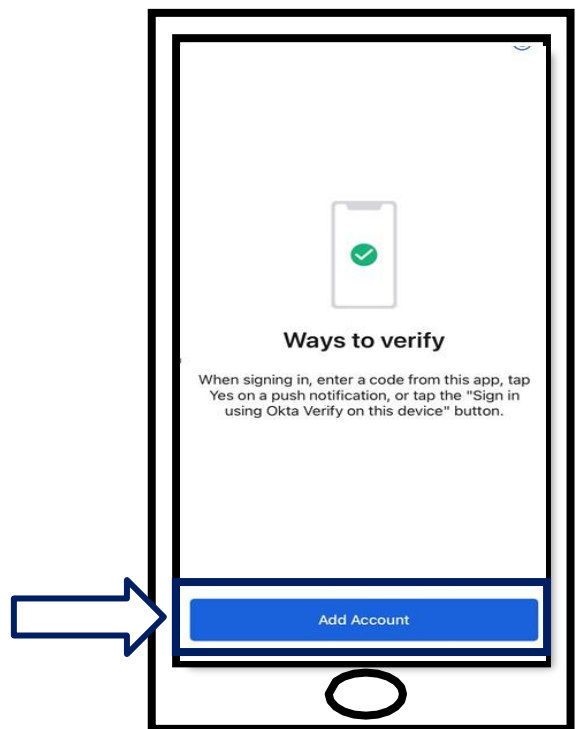

.30اپنے اسمارٹ فون یا ٹیبلیٹ کے کیمرے کو اپنے کمپیوٹر مانیٹر پر QR کوڈ کی طرف رکھیں۔ .31آپ کے QR کوڈ کو اسکین کرنے کے بعد، یہ اسکرین ظاہر ہوگی۔ **اجازت دیں** یا **چھوڑیں** میں سے کسی کو منتخب کریں۔

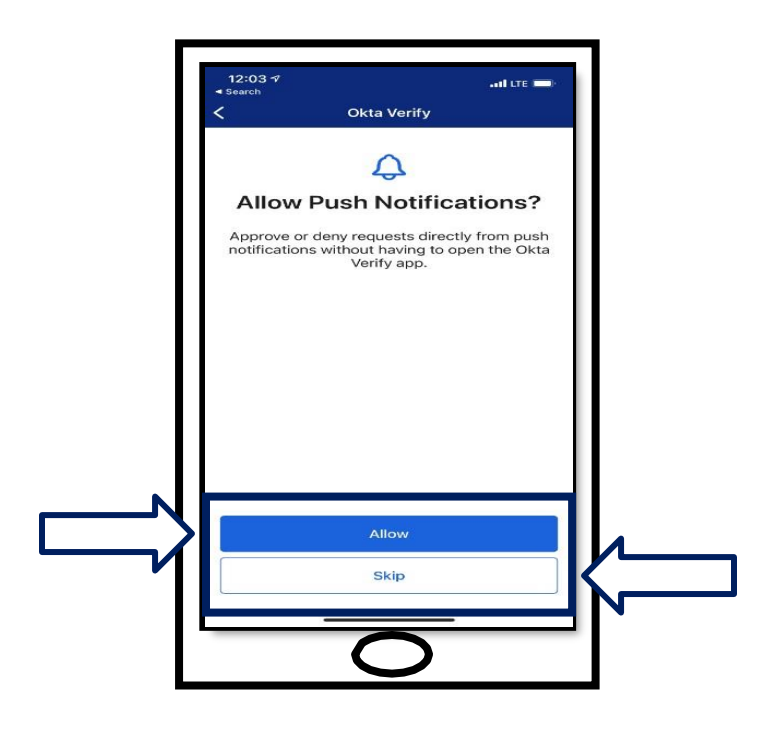

NYS محکمہ مزدوری | DOL رابطہ مرکز | Okta – MFA اگست 2022 | صفحہ 15 از 25

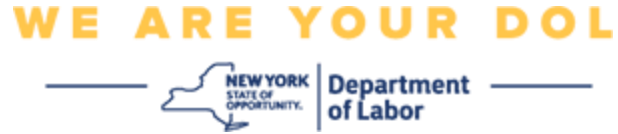

.32QR اسکین ہونے کے بعد، ایپ چھ ہندسوں کے کوڈ والی اسکرین میں تبدیل ہو جائے گی۔ یہ کوڈ ہر 30 سیکنڈ میں بدل جائے گا۔

.33آپ کے اسمارٹ فون میں QR کوڈ کو کامیابی سے اسکین کرنے کے بعد، آپ کی کمپیوٹر اسکرین اس طرح بدل جائے گی:

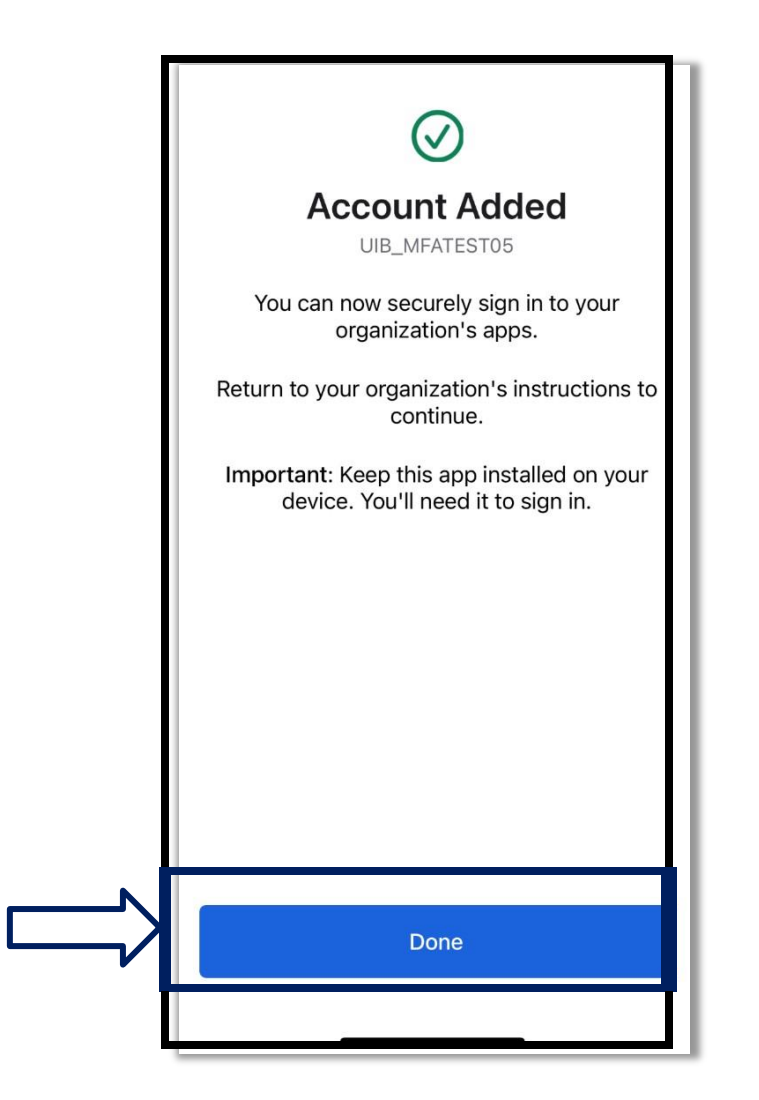

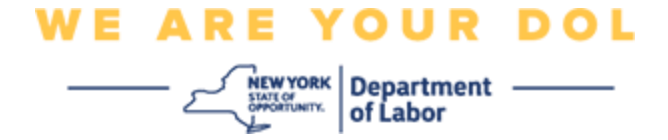

.34آپ کو دوبارہ اندراج کی اسکرین پر بھیج دیا جائے گا جہاں آپ ایک اور کثیر عنصر کی توثیق کا طریقہ ترتیب دے سکتے ہیں۔ اسکرین اب دکھائے گی کہ Verify Okta اندراج شدہ عوامل کی سرخی کے تحت ہے۔ یہ تجویز کیا جاتا ہے کہ آپ ایک سے زیادہ کثیر عنصر کی توثیق کا طریقہ ترتی ب دیں۔

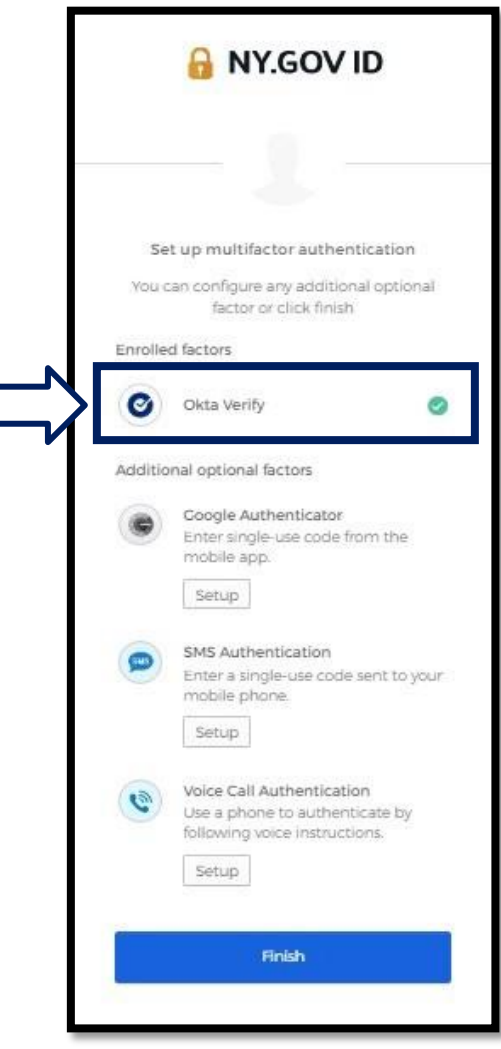

.35 جب آپ اپنی مطلوبہ تمام کثیر عنصر کی توثیق کے طریقوں کو مرتب کر لیں، تو ختم کریں بٹن پر کلک کریں۔

**تجویز:** اگر آپ ایسی کثیر عنصر کی توثیق کا طریقہ ترتیب دے رہے ہوں گے جو فون ایپ استعمال کرتی ہے، تو ''کثیر عنصر کی توثیق مرتب کریں'' براؤزر صفحہ پر سیٹ اپ بٹن پر کلک کرنے سے پہلے ایپس ڈاؤن لوڈ کریں۔ دو کثیر عنصر کی توثیق کے طریقے جو ایپس کو استعمال کرتے ہیں وہ ہیں Verify Okta اور Google Authenticator۔

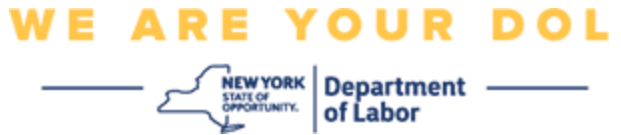

<span id="page-17-0"></span>**اسکین نہیں کر سکتے پر کلک کریں**

.36اسکین نہیں کر سکتے پر کلک کرنے سے آپ کو فعالیت کی لنک ای میل یا SMS کے ذریعے بھیجنے کا اختیار ملے گا۔ [بغیر پش](#page-21-0) اطالع کے Verify Okta [کو دستی طور پر ترتیب دینے کے لیے یہاں کلک کریں۔](#page-21-0)

**تجویز:** [اس خرابی کی دیگر ممکنہ وجوہات، اور انہیں درست کرنے کے طریقے کے لیے یہاں کلک کریں۔](#page-21-0)

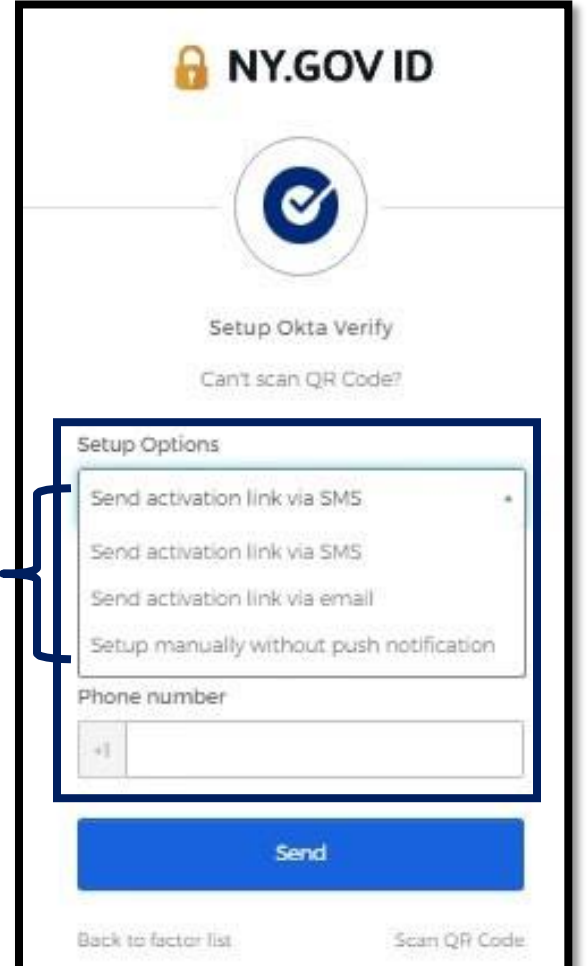

.37آپ کو ایک لنک بھیجی جائے گی۔ اس لنک پر کلک کریں۔

.38لنک آپ کو Verify Okta ویب سائٹ پر لے جائے گی۔

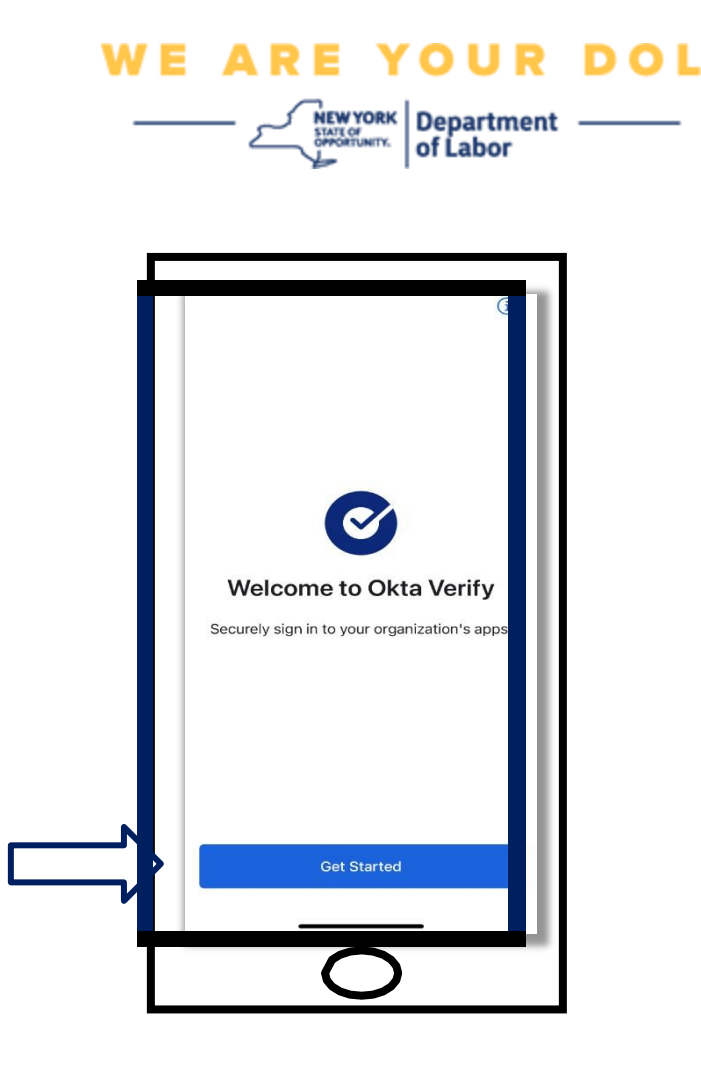

.39**شروع کریں** پر کلک کریں۔

.40آپ کا اسمارٹ فون Verify Okta ویب سائٹ سے جڑ جائے گا اور لنک کی تصدیق کرے گا۔ اس کے بعد آپ کو یہ اسکرین اپنے کمپیوٹر مانیٹر پر نظر آئے گی:

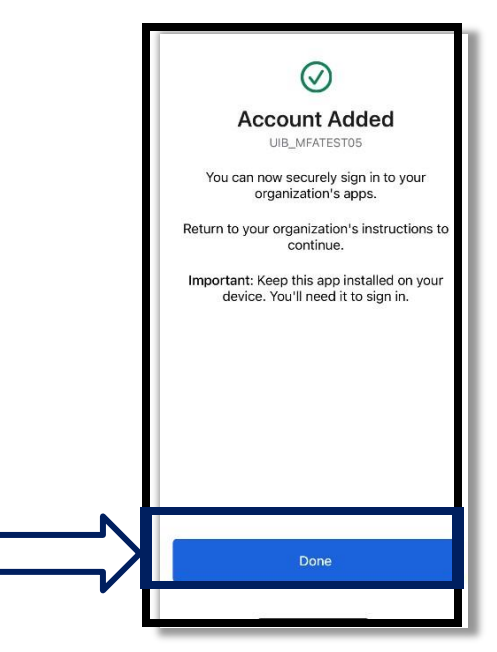

NYS محکمہ مزدوری | DOL رابطہ مرکز | Okta – MFA اگست 2022 | صفحہ 19 از 25

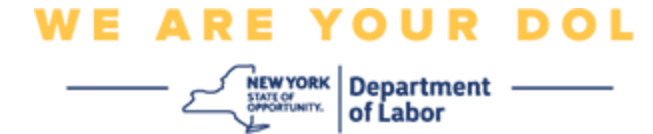

**ممکنہ خرابی کے پیغامات اور انہیں کیسے حل کیا جائے** 

<span id="page-19-0"></span>.41خرابی کا پیغام: سیشن ختم ہو گیا ہے۔ .42حل: کسٹمر کو دوبارہ سائن ان کرنا الزمی ہے۔

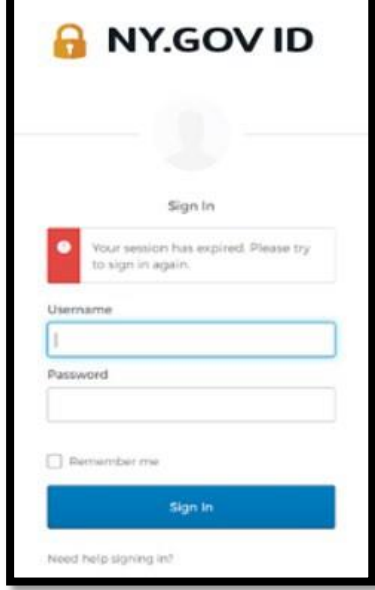

43 خرابی کا پیغام: ٹوکن میل نہیں کھاتا ہے۔ .44حل: a. کسٹمر کو درستگی کی جانچ کرنی چاہئے۔ b. کسٹمر کو دوبارہ کوڈ ''بھیجنا'' چاہیے۔

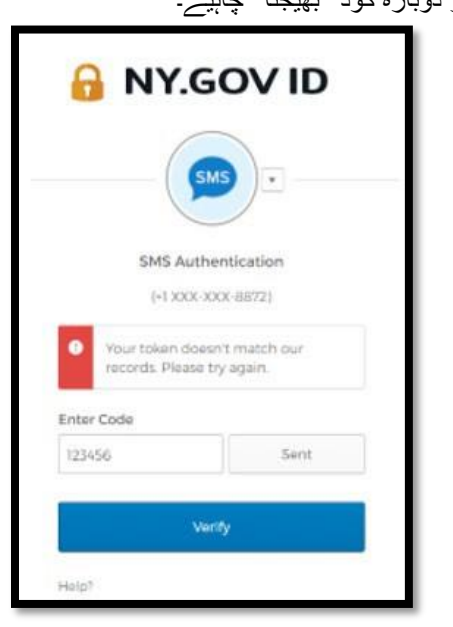

NYS محکمہ مزدوری | DOL رابطہ مرکز | Okta – MFA اگست 2022 | صفحہ 20 از 25

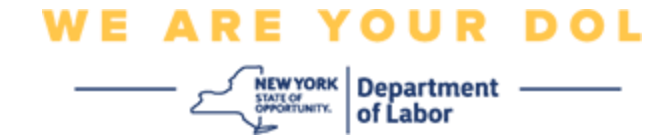

.45خرابی کا پیغام: خرابی ملی۔ .46حل: کسٹمر کو کوڈ ان پٹ کرنا الزمی ہے۔

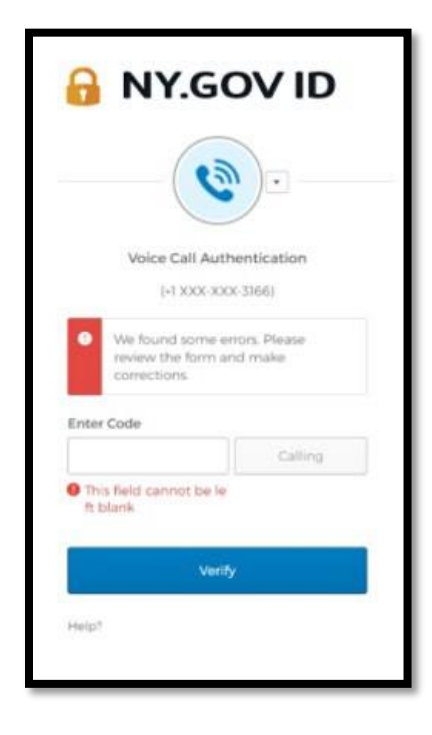

<span id="page-21-0"></span>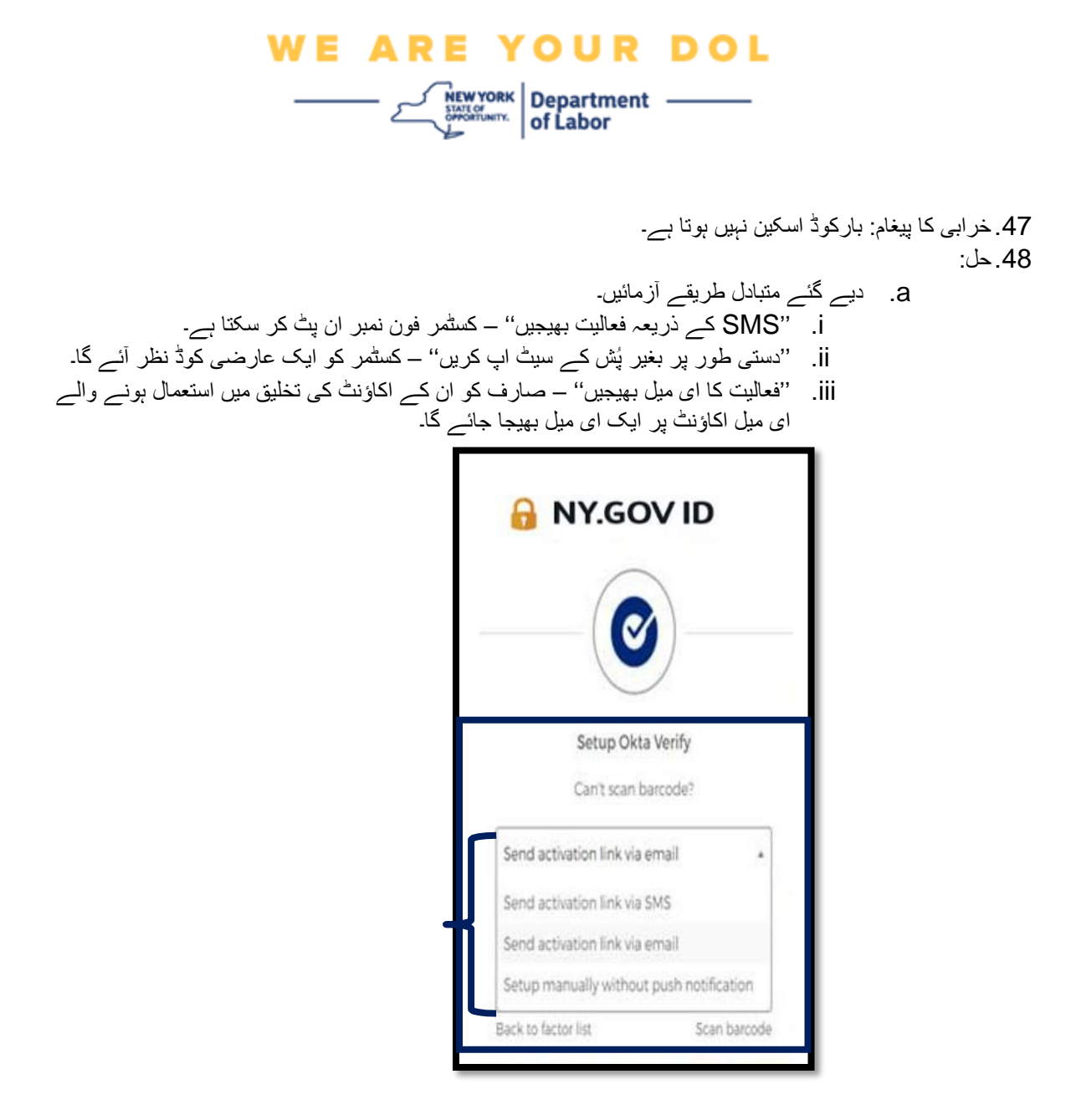

b. کیمرہ تک کسٹمر کے آلہ کی ''اجازت یافتہ'' رسائی کو یقینی بنائیں۔ [\)ہدایات کے لیے یہاں کلک کریں\(](#page-10-0) 

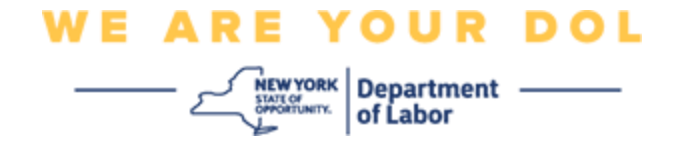

## **بغیر پش اطالع کے دستی طور پر Verify Okta ترتیب دیں۔**

.49اختیار کا انتخاب کریں: بغیر پش نوٹیفکیشن کے دستی طور پر تصدیق کریں۔

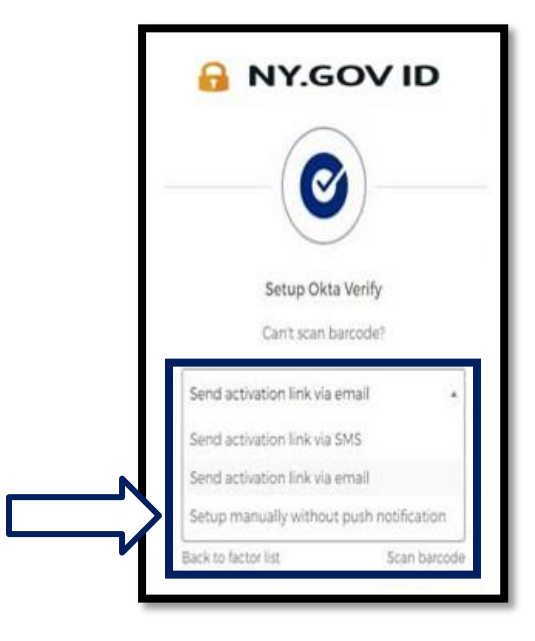

.50آپ کو ایک اسکرین پر لے جایا جائے گا جس میں ایک خفیہ کوڈ ہوگا۔

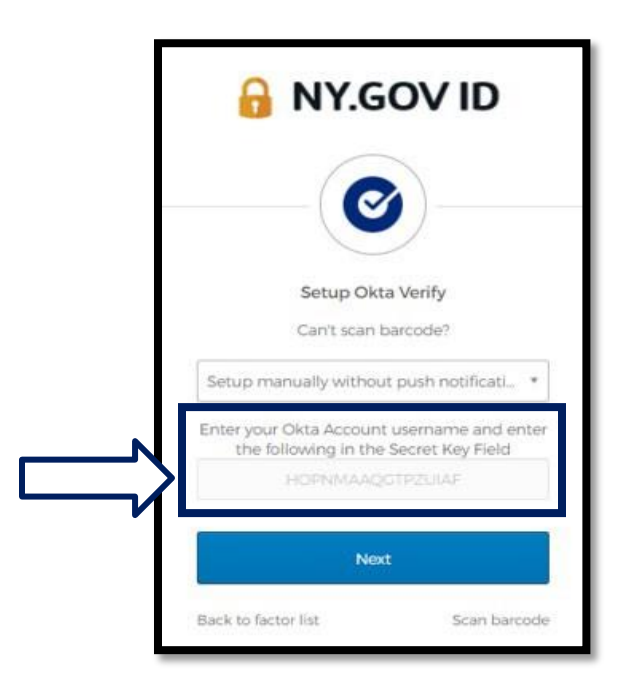

NYS محکمہ مزدوری | DOL رابطہ مرکز | Okta – MFA اگست 2022 | صفحہ 23 از 25

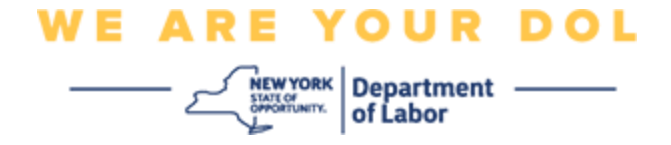

.51اس اسکرین پر نیویگیٹ کرنے کے لیے اپنے اسمارٹ فون پر اوپر 22-1 مراحل کی پیروی کریں۔ منتخب کریں **دستی طور پر کلید درج کریں۔**

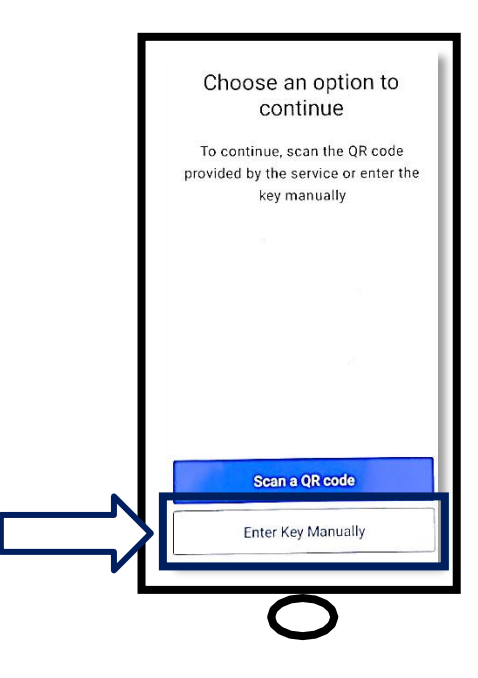

.52اپنی کمپیوٹر اسکرین پر موجود کوڈ کو اپنے اسمارٹ فون کی اسکرین میں درج کریں۔ آپ کے سمارٹ فون پر، آپ اپنے کمپیوٹر مانیٹر پر ایک اکاؤنٹ کا نام (آپ کا تخلیق کردہ) اور کوڈ درج کریں گے۔ آپ کے اسمارٹ فون کی اسکرین اس طرح نظر آئے گی:

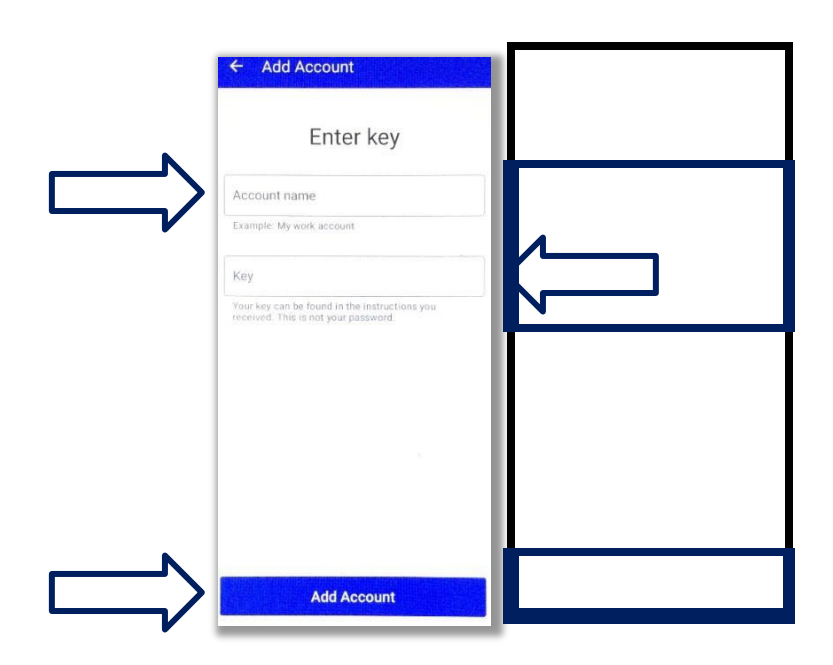

NYS محکمہ مزدوری | DOL رابطہ مرکز | Okta – MFA اگست 2022 | صفحہ 24 از 25

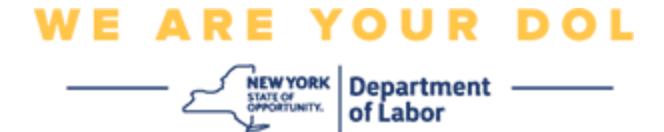

.53مندرجہ باال معلومات درج کرنے کے بعد، **اکاؤنٹ شامل کریں** پر کلک کریں۔ .54جب آپ کے داخل کردہ کوڈ کی کامیابی سے تصدیق ہو جائے گی، تو آپ یہ اسکرین دیکھیں گے:

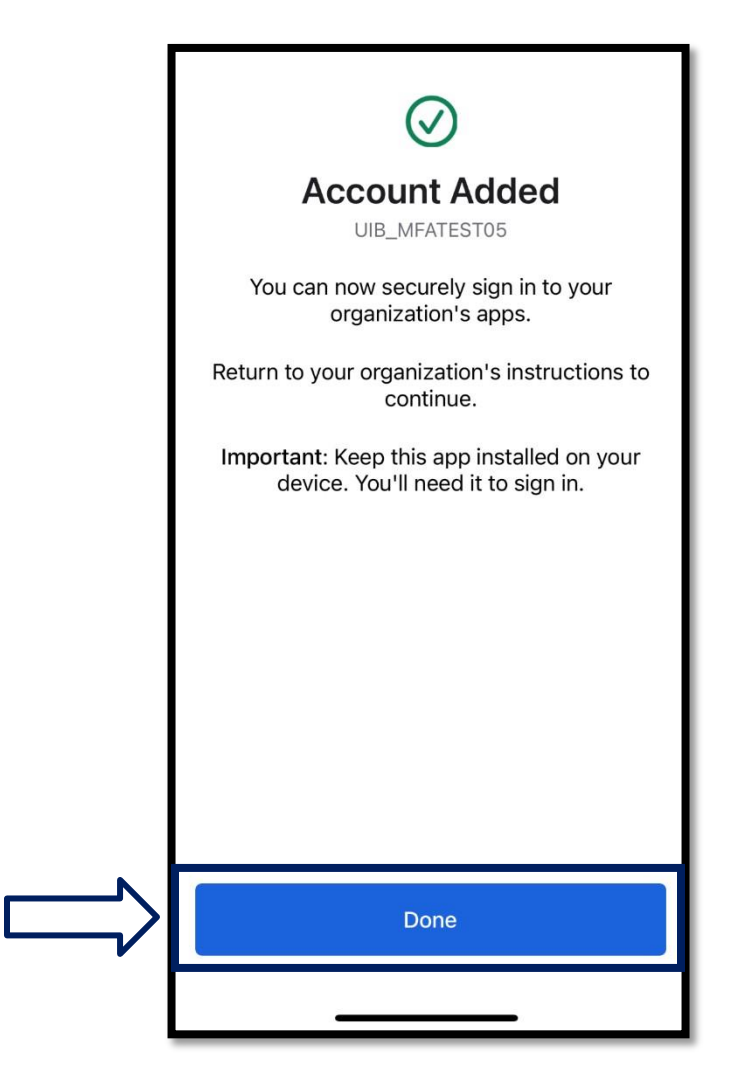

.55**ہو گیا** پر کلک کریں۔

**[مرکزی صفحہ پر واپس جائیں](#page-0-0)**